## **Guide d'inscription aux services en ligne**

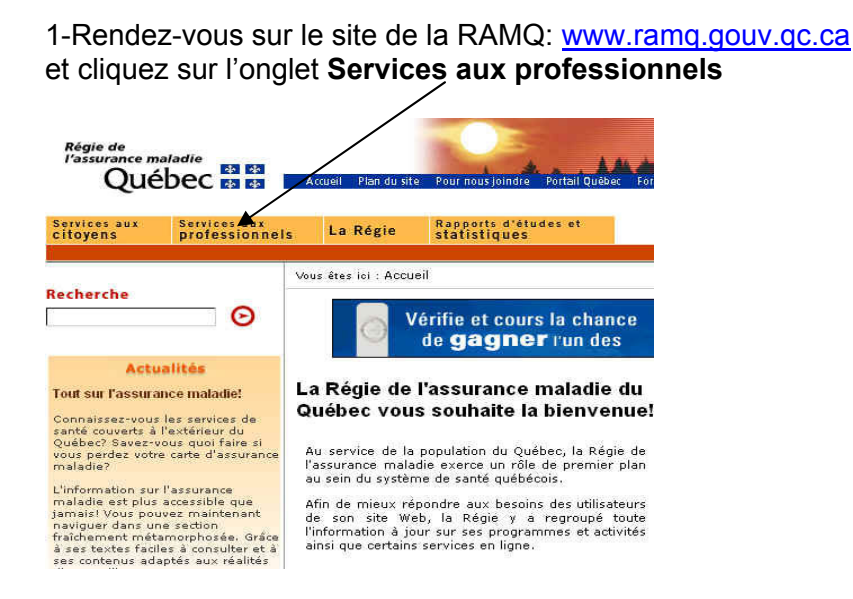

## 2. Cliquez ensuite sur **la catégorie de professionnels requise**

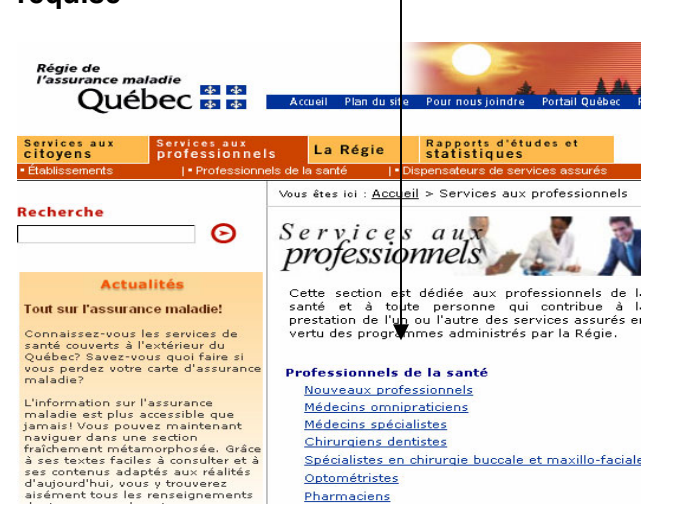

3. Cliquez sur **Inscripition**.

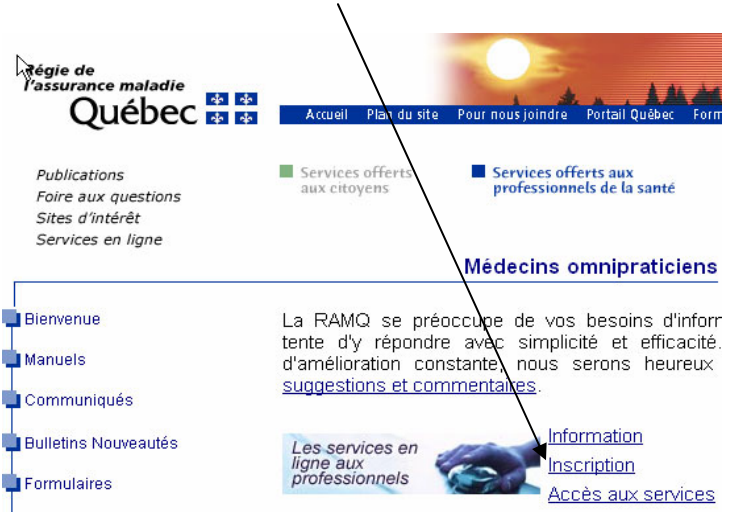

4. Il est obligatoire d'**accepter ou refuser** la politique de la RAMQ. Pour cela cliquez sur le bouton approprié. Si vous refusez d'accepter la politique, le processus d'inscription prendra fin.

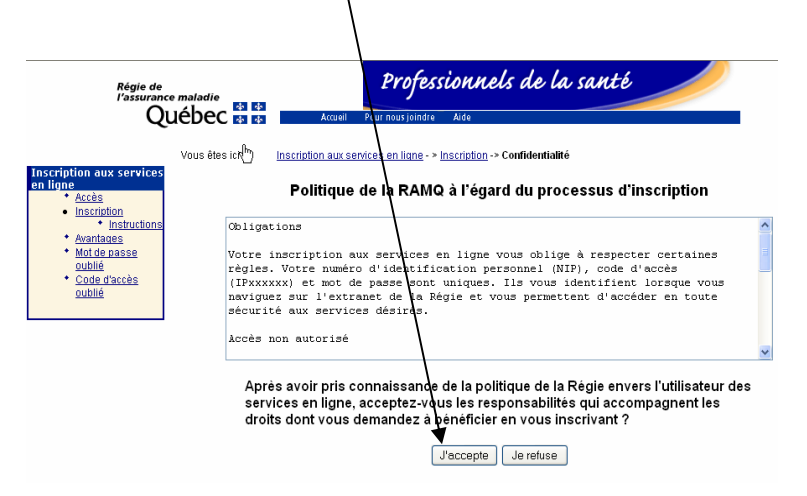

## **Guide d'inscription aux services en ligne**

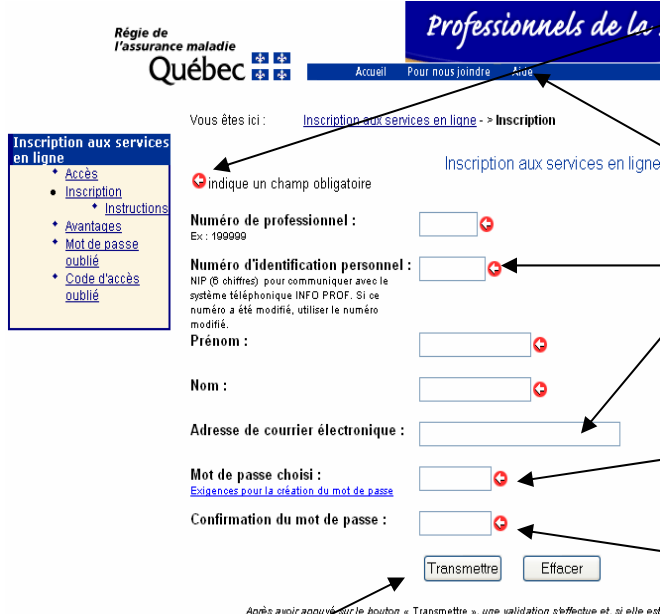

Appuyez sur **« Transmettre »** lorsque les informations demandées sont complétées.

 $\mathbb{R}$ Professionnels de la santé *urance maladie*<br>Québec **es es** l Vous êtes ici : Inscription aux services en ligne - > Inscription Changement de NIP .<br>Frédéric Pouliot (199469) Le Numéro d'identification personnel saisi était temporaire.<br>Avant de poursuivre votre inscription, vous devez en choisir un nouveau,<br>compris entre 100000 et 999999 inclusivement. C Indique un champ obligatoire Nouveau Numéro d'identification personnel :<br>NIP (6 chiffres) pour communiquer avec le<br>système téléphonique INFO PROF<br>Confirmation du nouveau Numéro d'identification personnel : **\*\*\*\*\*\*\*\*\*\*\*\*\*\*\*\*\*\*\*\*\*** Envoyer Effecer .<br>Après que vous aurez pressé le bouton « Envoyer », une validation s'effectuera et, si elle est réc

5. Une fois parvenu à la page d'inscription, veuillez bien remplir toutes les cases obligatoires.

Si vous avez besoin d'aide durant le processus d'inscription, n'hésitez pas à cliquer sur le bouton « Aide ».

Ce numéro vous a été communiqué par courrier.

Votre adresse de courrier électronique est facultative, mais utile. Elle permet à la RAMQ de vous aviser personnellement que du courrier a été déposé dans votre boîte sécurisée.

Votre mot de passe doit contenir 8 caractères (des lettres et des chiffres). De plus, il est **sensible aux majuscules et aux minuscules**.

Votre mot de passe doit être inscrit une seconde fois pour le confirmer au système.

Pour minimiser les problèmes d'utilisation des services en ligne nous vous suggérons de saisir votre mot de passe en minuscule.

6. Afin d'en assurer la confidentialité, vous devez à cette page modifier le NIP que la RAMQ vous a fourni par un NIP personnel de votre choix.

**Attention** : si vous avez déjà modifié votre NIP en utilisant le système INFO-PROF, vous n'aurez pas à le faire de nouveau.

Inscrivez votre nouveau NIP ici.

Confirmez ce NIP en l'inscrivant une seconde fois.

Conservez le NIP que vous avez choisi dans un endroit sûr ; il vous sera utile si vous oubliez votre mot de passe et que vous voulez le réactiver. Le NIP permettra alors de vous identifier.

## **Guide d'inscription aux services en ligne**

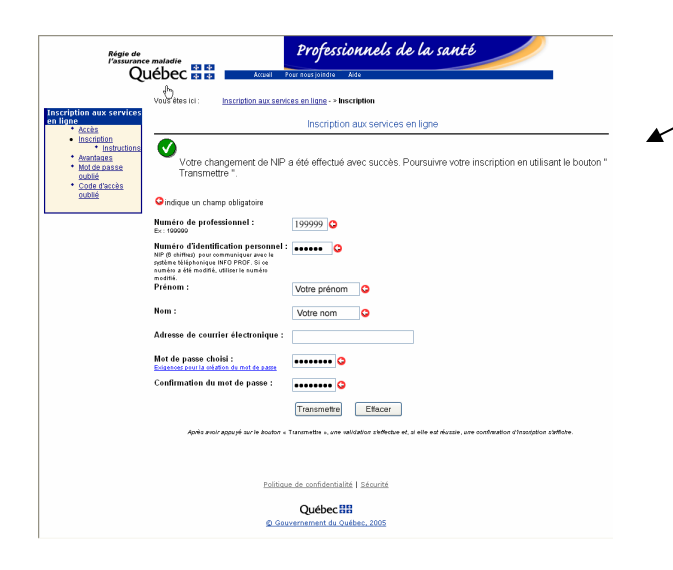

7. Une page de confirmation du changement de NIP s'affiche.

Votre NIP a été modifié.

Le système réaffiche votre page d'identification ; c'est le temps de vérifier qu'il n'y a pas d'erreur.

Vous pouvez apporter des modifications si nécessaire.

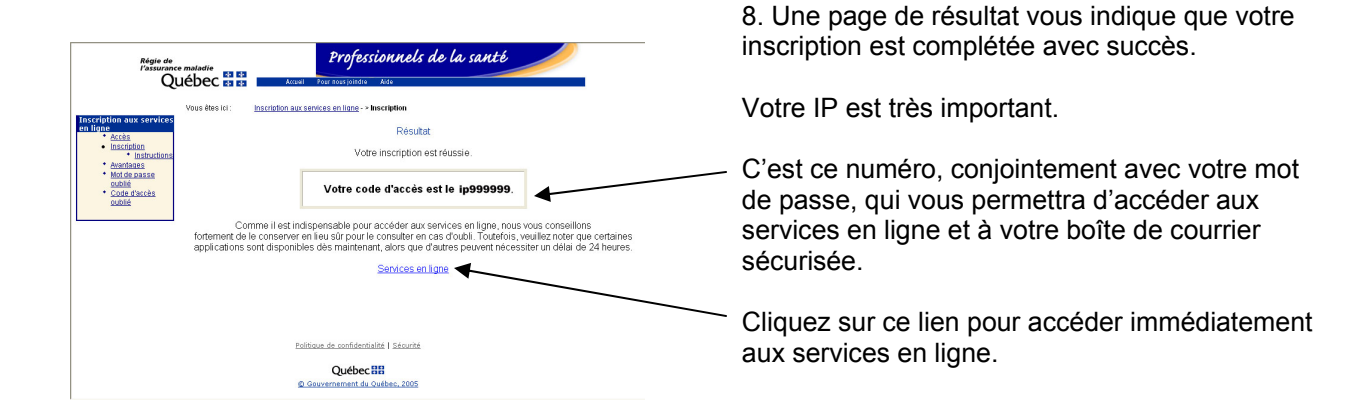